#### Communication

Last Modified on 03/24/2022 4:15 pm EDT

### Setup

You will need to assign an email that all correspondence between the staff and vendor will flow through.

This will be entered under **Setup > Options > Accounts Payable > Vendor Portal > Vendor Portal Email**.

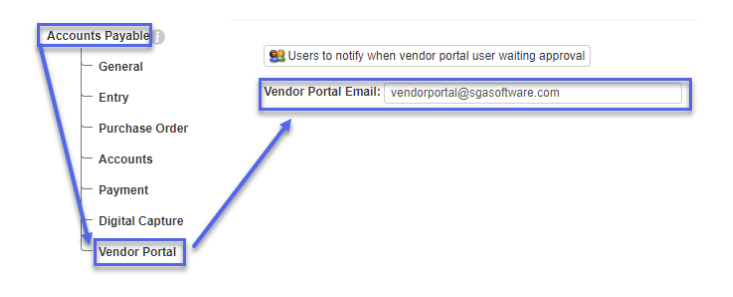

# **Staff**

Staff can communicate to the Vendor directly via the **'Send Email'** button located under **Records > Vendor Portal Review > Choose Vendor ID > Send Email**.

Attachments and Images can also be added to the email to be sent to the Vendor.

# VP User

Vendors can email staff directly from the portal by clicking the Contact Us button located at the top of the screen.

They have several options when doing this.

#### **Those are outlined below:**

- **Email Us at:** This will copy the email address to then paste into your email of choice
- **With Gmail:** Will open a new internet tab to your Gmail account and send an email
- **With Yahoo:** Will open a new internet tab to your Yahoo account and send an email
- **With Hotmail/Outlook:** Will open a new internet tab to your Hotmail/Outlook account and send an email